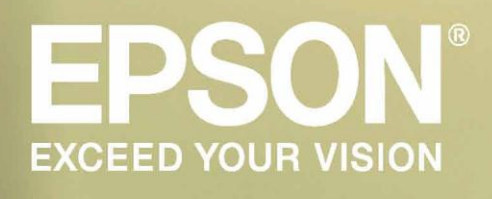

# *Serie FP*

*Gestione Loghi*

### REVISION HISTORY

Questo documento è un'amalgamazione di tre documenti vecchi:

FP90GestioneLogoRevB.doc FP81GestioneLogoRevA.doc FP81II\_FP90III\_GestioneLogoRevA.docx

#### **Vecchi Documenti**

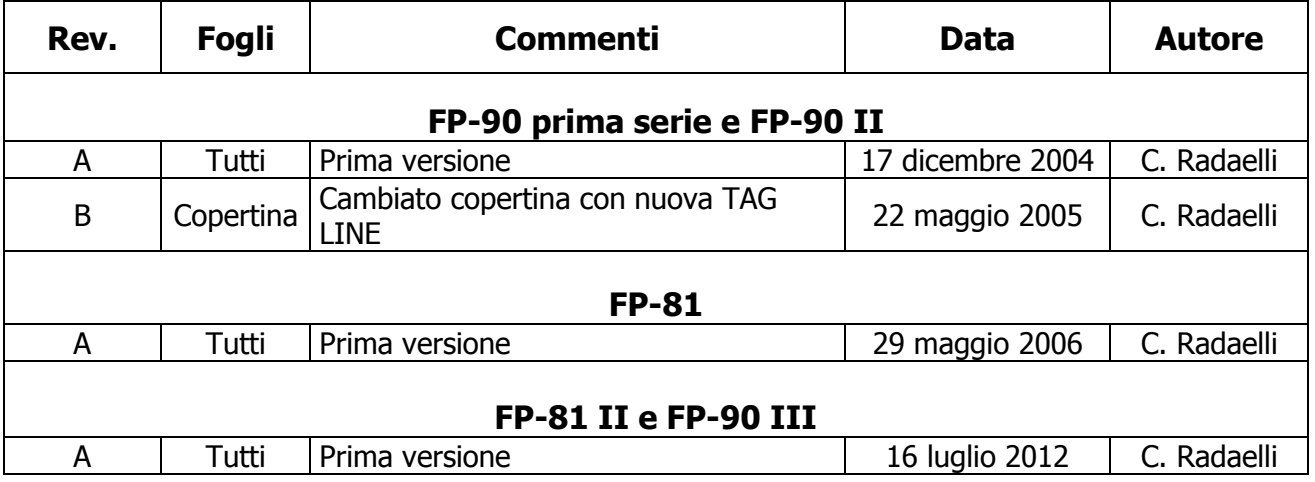

#### **Nuovo Documento**

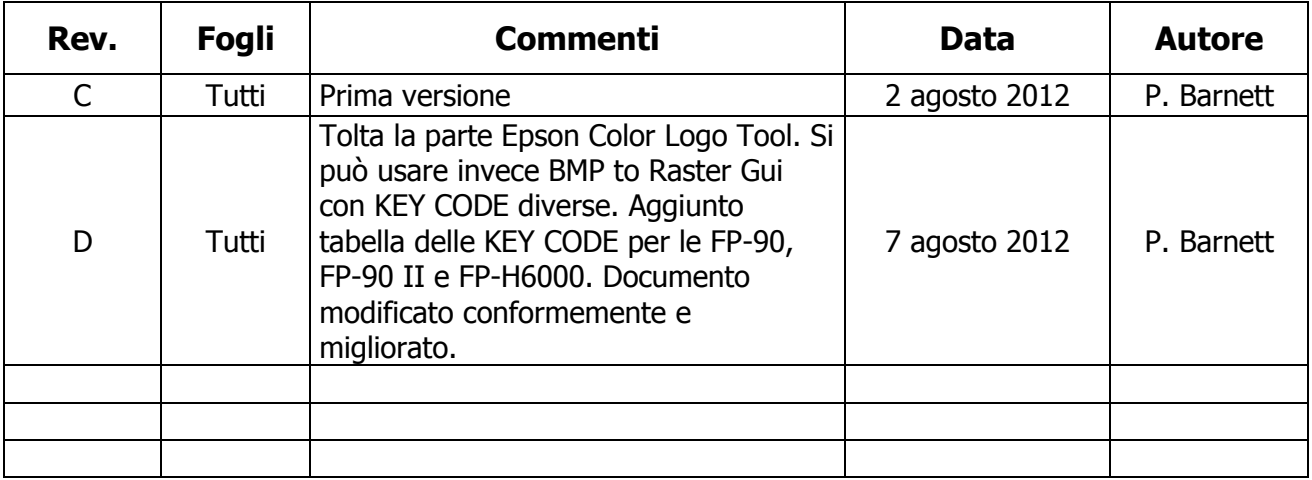

Questo documento inizia dalla revisione C.

## INDICE

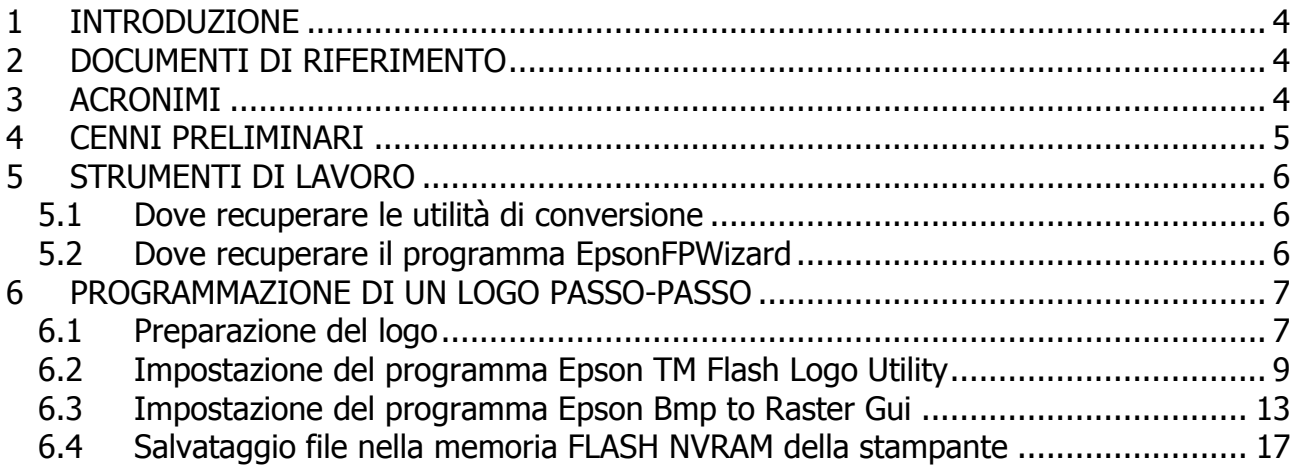

#### <span id="page-3-0"></span>**1 INTRODUZIONE**

Lo scopo di questo documento è quello di descrivere le modalità operative per impostare dei loghi nella memoria FLASH NVRAM delle seguenti stampanti fiscali:

- FP-90 prima serie
- FP-81
- FP-90 II
- FP-H6000
- FP-81 II
- FP-90 III

#### <span id="page-3-1"></span>**2 DOCUMENTI DI RIFERIMENTO**

- Epson Serie FP Protocollo di Comunicazione
- Epson Serie FP Manuale Utente
- Epson Application Development Guide

#### <span id="page-3-2"></span>**3 ACRONIMI**

- **FP** Fiscal Printer
- **DGFE** Dispositivo Giornale di Fondo Elettronico

#### <span id="page-4-0"></span>**4 CENNI PRELIMINARI**

Le stampanti dispongono di una memoria non-volatile di tipo flash. Le dimensioni sono come segue:

- **256 KB** FP-81, FP-81 II e FP-90 III
- **384 KB** FP-90 prima serie, FP-90 II e FP-H6000

Questa memoria FLASH NVRAM è suddivisibile in nove aree utilizzabili singolarmente indirizzabili da 1 a 9 dal punto di vista della configurazione fiscale.

Ogni singolo logo può essere abilitato per la stampa in testa e/o in coda allo scontrino. La stampa dei loghi viene eseguita sulle seguenti tipologie:

- Scontrini fiscali
- Scontrini non-fiscali
- Note di credito
- Entrate e usciti
- Stampa dal DGFE dell'ultimo scontrino
- Rapporti X (solo testa)
- Rapporti Z (solo testa)
- Stampa dei parametri (solo testa)
- Fatture \*

\* La stampa dei loghi sulle fatture è possibile solo sul rotolo e sui seguenti modelli:

- **FP-81, FP-90 II, FP-H6000** Firmware >= 4.007
- **FP-81 II e FP90 III** Tutte le versioni del firmware

#### <span id="page-5-0"></span>**5 STRUMENTI DI LAVORO**

Per poter impostare i loghi nelle stampanti servono alcune utilità software:

- Editor grafico (per esempio MS Paint di Windows)
- Utilità di conversione Epson a secondo il modello:
	- o **FP-81** Epson TM Flash Logo Utility File .tlg
	- o **Tutti gli altri modelli** Epson Bmp to Raster File .bin
- Utilità EpsonFPWizard utilizzato per effettuare il download nella stampante fiscale. Le versioni devono essere:
	- o **FP-90, FP-81, FP90 II, FP-H6000** Versione >=1.0.0.58
	- o **FP-81 II e FP-90 III** Versione >= 1.0.0.72

#### <span id="page-5-1"></span>**5.1 Dove recuperare le utilità di conversione**

**FP-81** – Epson TM Flash Logo Utility è reperibile sotto:

[https://download.epson-biz.com/modules/pos/index.php?page=single\\_soft&cid=2346](https://download.epson-biz.com/modules/pos/index.php?page=single_soft&cid=2346)

**Tutti gli altri modelli** – Epson Bmp to Raster è reperibile sotto:

[https://download.epson-biz.com/modules/pos/index.php?page=single\\_soft&cid=2621](https://download.epson-biz.com/modules/pos/index.php?page=single_soft&cid=2621)

#### <span id="page-5-2"></span>**5.2 Dove recuperare il programma EpsonFPWizard**

Si può scaricare il programma dal nostro sito Epson seguendo i seguenti step:

- Collegarsi al sito: [http://content.epson.it/product/oemprod/driver\\_stampanti.htm](http://content.epson.it/product/oemprod/driver_stampanti.htm)
- Compilare eventualmente il form di registrazione.
- Selezionare i due "accetto" in fondo alla pagina.
- Selezionare nel menu a tendina una delle stampanti fiscali descritti in questo documento (per esempio la FP-81).
- Cliccare "Invia".
- Sotto la voce UTILITY potete scaricare il programma EpsonFPWizard.

#### <span id="page-6-0"></span>**6 PROGRAMMAZIONE DI UN LOGO PASSO-PASSO**

#### <span id="page-6-1"></span>**6.1 Preparazione del logo**

Il file d'origine del logo deve essere nel formato come segue:

- **Epson TM Flash Logo Utility** solo BMP
- **Epson Bmp to Raster** solo BMP

Il tipo dell'immagine deve essere 8-bit (256 colori), 4-bit (16 colori) o monocromatico.

Normalmente si vuole che il logo sia posizionato in testa allo scontrino e che sia di dimensioni contenute. A tale scopo si consiglia di elaborare l'immagine del logo tramite il programma MS Paint di Windows. Tramite il menu Immagine + Attributi potete verificare la dimensione in pixel dell'immagine.

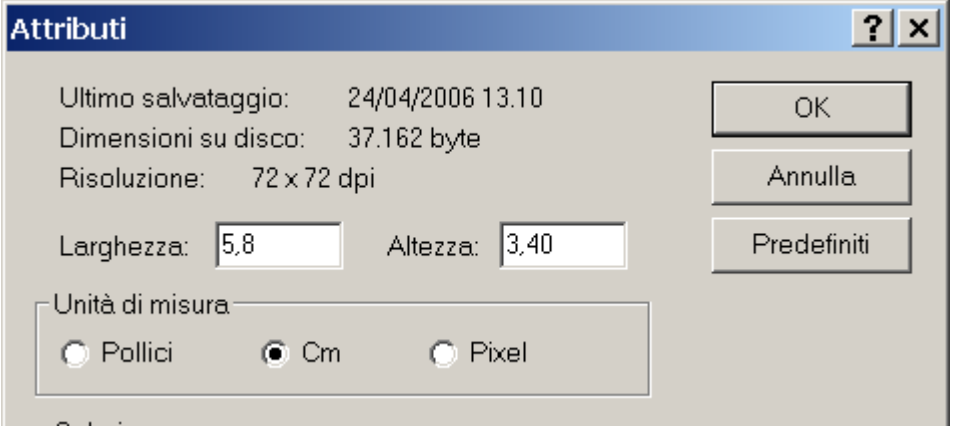

Selezionare l'immagine e aggiustare la dimensione in funzione della carta utilizzata (57/58/60/80 mm di larghezza) e il modello della stampante. Le stampanti hanno la risoluzione diverse, quindi avremo:

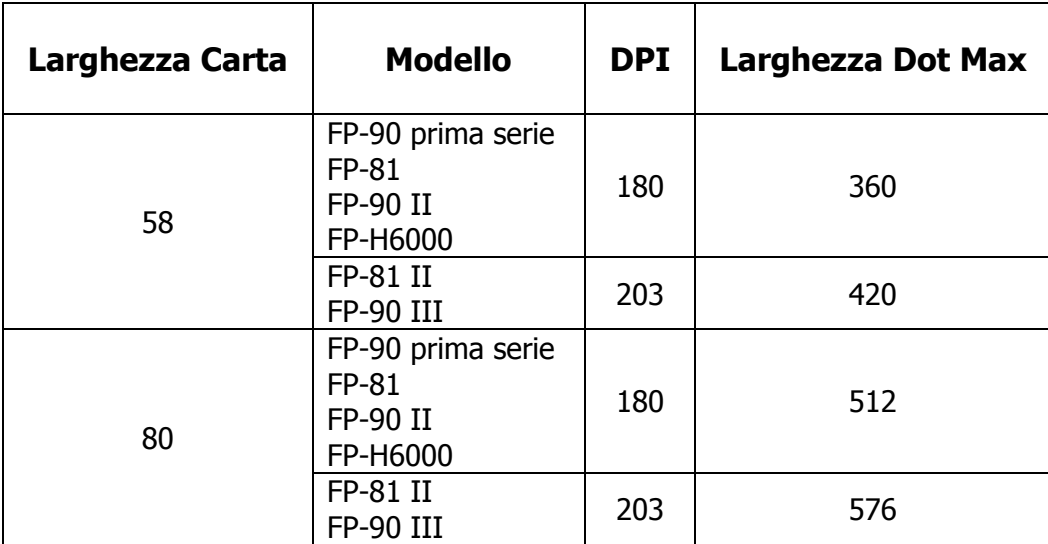

Dopo aver ottenuto l'immagine nelle dimensioni volute, si deve fare in modo che questa sia centrata nello scontrino. Per fare questo si consiglia di aprire una finestra di **larghezza** maggiore e di spostare l'immagine verso destra. Questa operazione potrebbe richiedere diversi tentativi di prova.

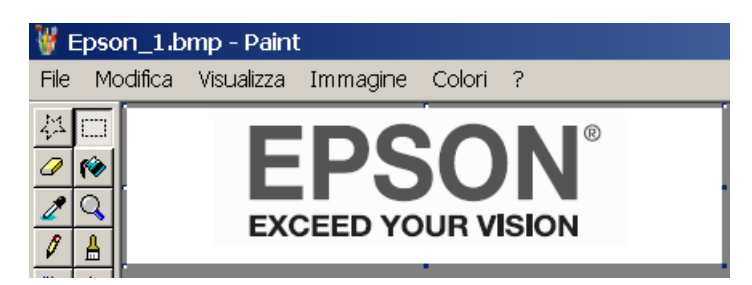

Terminata la preparazione dell'immagine si consiglia di salvarla in formato BMP 8-bit (256 colori), 4-bit (16 colori) o monocromatica.

#### <span id="page-8-0"></span>**6.2 Impostazione del programma Epson TM Flash Logo Utility**

Aprire il programmare e tramite il pulsante SETUP selezionare la stampante TM-T81F. L'ultima versione non contiene la scelta TM-T81F, in alternativa scegliere il modello compatibile TM-T88III. Impostare i parametri come mostrato nella figura seguente:

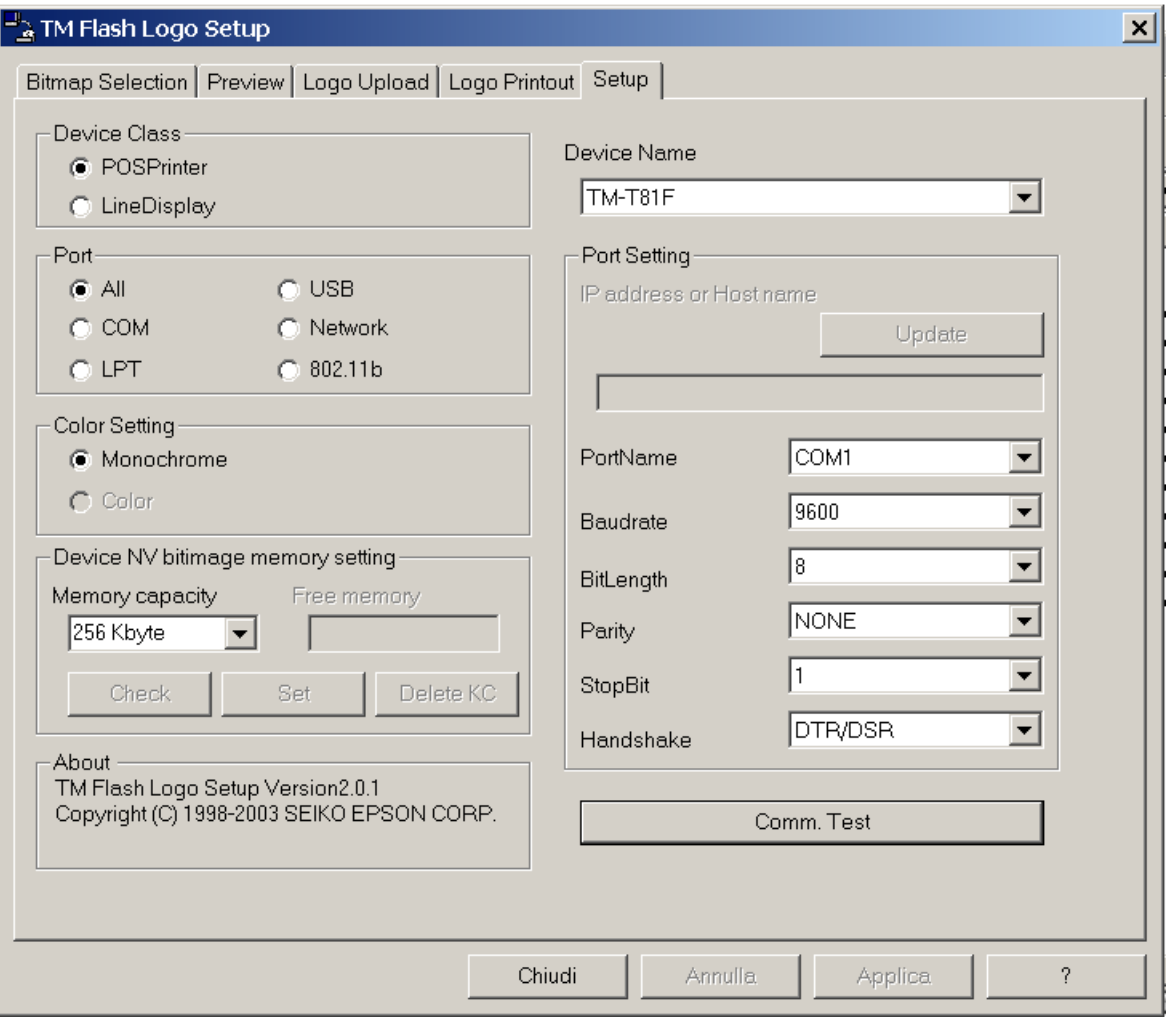

Tramite il pulsante BITMAP SELECTION e poi OPEN FILE, selezionare l'immagine precedentemente preparata. Si può aprire fino a nove file.

Utilizzando il pulsante PREVIEW potete verificare come sarà il risultato della stampa. Evidenziare il file desiderato e utilizzando i pulsanti HALF TONE METHOD cercare di migliorare la qualità dell'immagine. Si può paragonare le modifiche con l'originale tramite i pulsanti ORIGINAL e AFTER TRANSFORMATION.

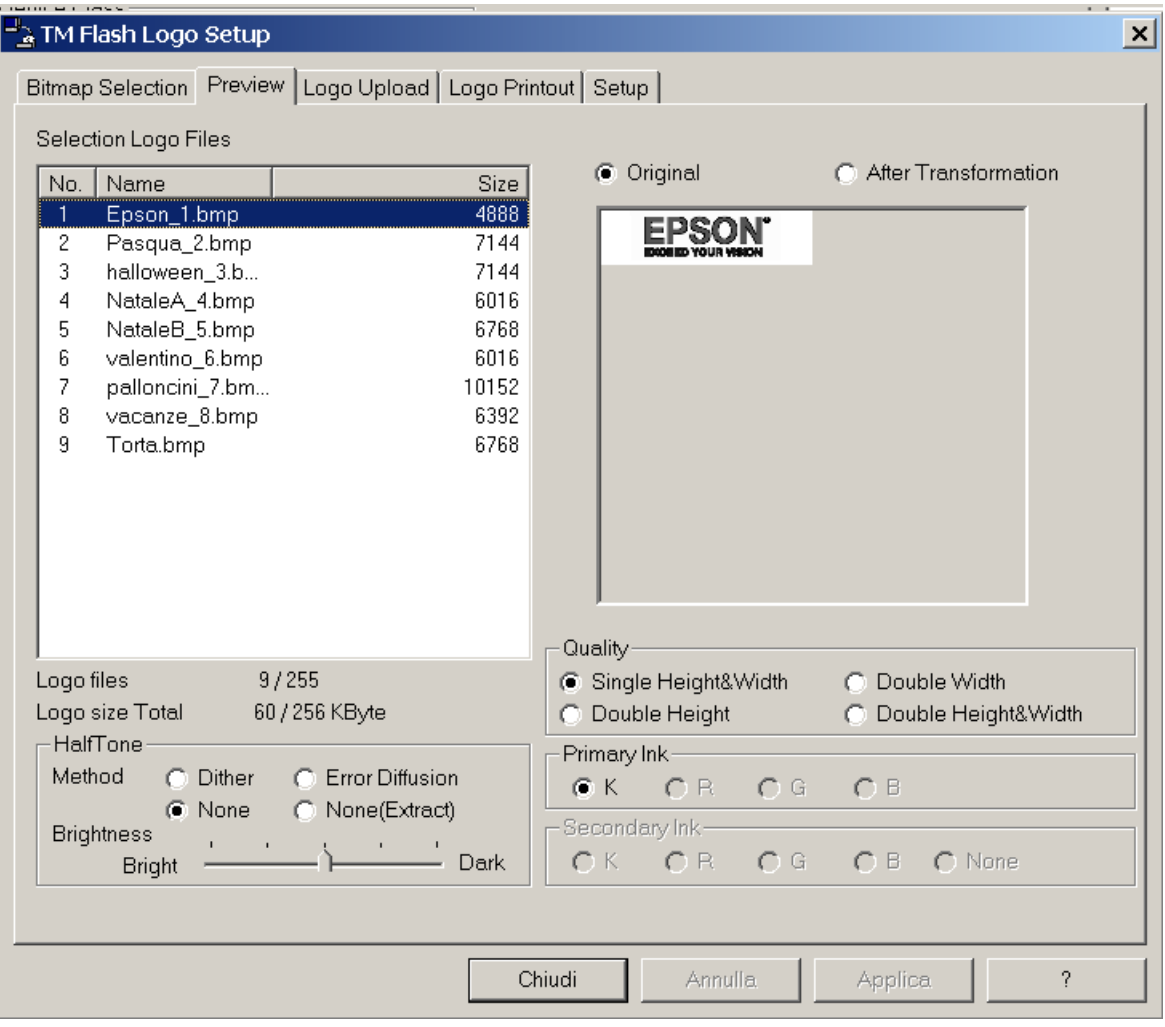

Terminata la preparazione dell'immagine o immagini, premere il pulsante LOGO UPLOAD e poi FILE, indicare il nome del file da salvare con estensione .tlg.

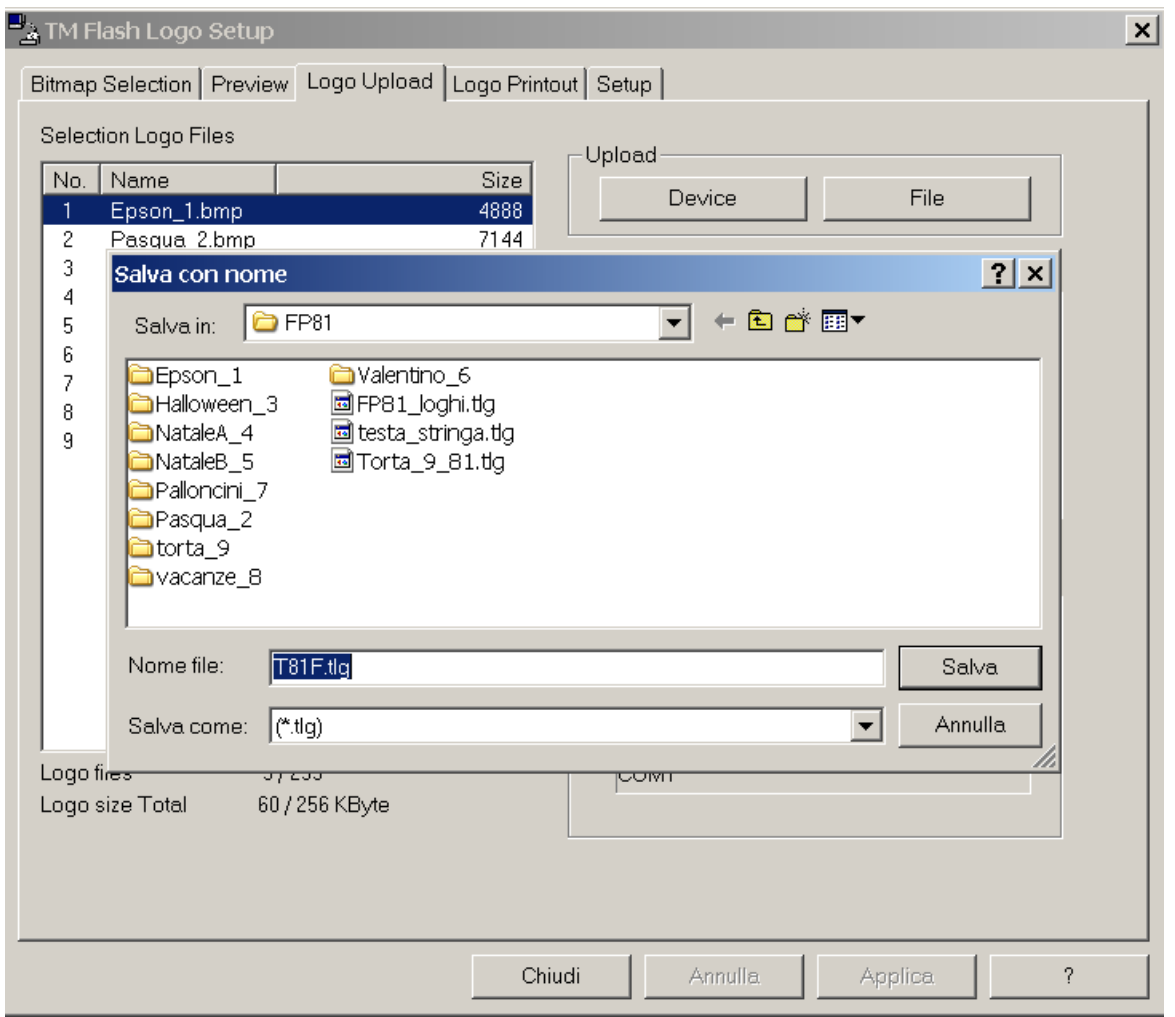

Annotatevi l'indice del file che andare a salvare, questo numero vi servirà durante la fase di download con EpsonFPWizard. Tenere presente che il download cancella tutti gli eventuali vecchi loghi che risiedono nella FLASH NVRAM. Inoltre, il singolo file .TLG che genera il programma contiene tutti i loghi presenti nella finestra SELECTION LOGO FILES. Se viene creato un file TLG con un solo logo, sarà l'unico logo disponibile sulla stampante fiscale.

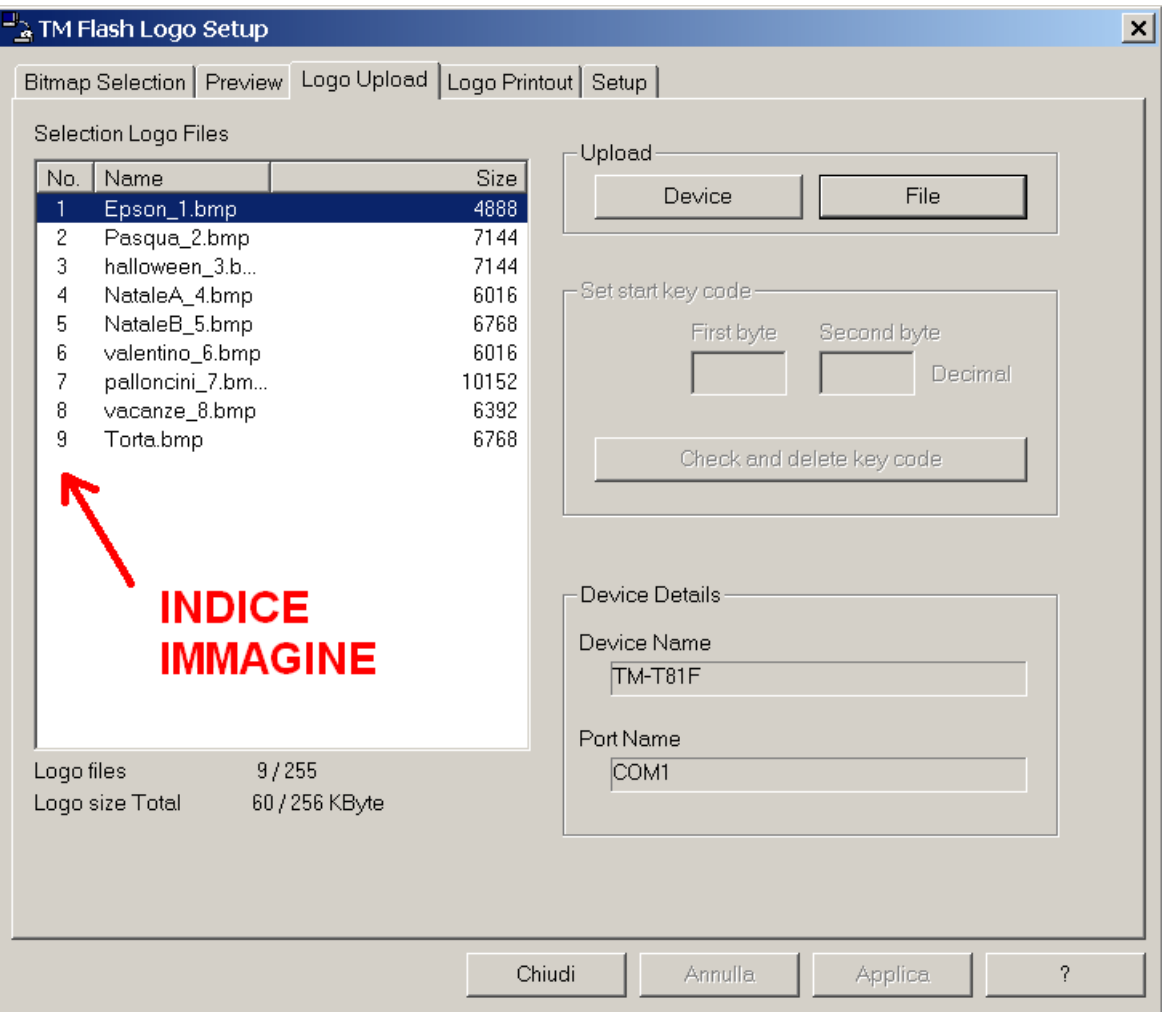

#### <span id="page-12-0"></span>**6.3 Impostazione del programma Epson Bmp to Raster Gui**

Impostare i parametri come indicato nel riquadro sotto evidenziato:

- **Scale** 2 scale. Questo è molto importante. I file del tipo 16 scale non sono compatibili.
- **Carta e DPI:**
	- o **FP-81 II e FP-90 III:**
		- 80mm -203dpi (per larghezza carta da 80mm) o
		- 58mm -203dpi (per larghezza carta da 58mm)
	- o **FP-90, FP-90 II e FP-H6000:**
		- 80mm -180dpi (per larghezza carta da 80mm) o
		- 58mm -180dpi (per larghezza carta da 58mm)

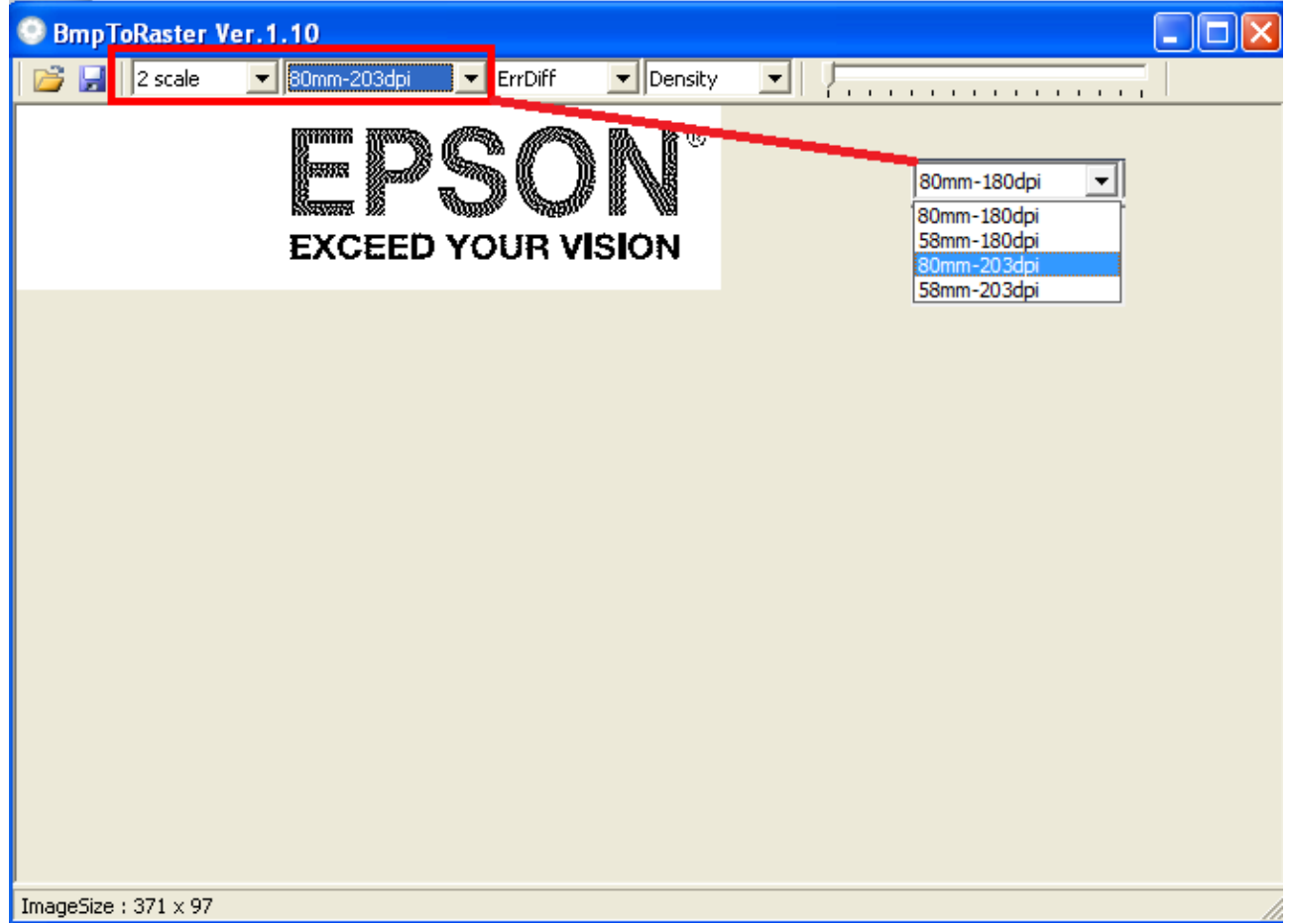

Selezionare il pulsante di apertura file e legge il file BMP con il logo da generare.

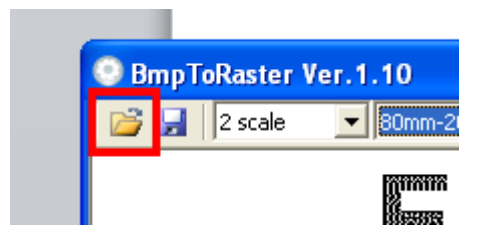

Verificare l'immagine ed eventualmente correggere la qualità mediate i pulsanti sotto riportati.

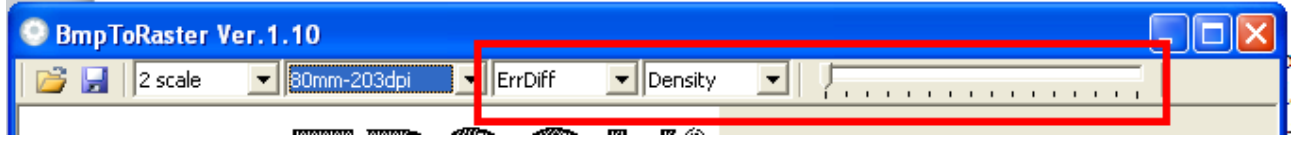

Terminata la preparazione dell'immagine premere il pulsante con il logo che rappresenta il disco.

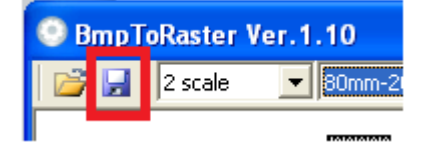

Selezionare SALVA COME e poi **ESC/POS NV graphic command file**.

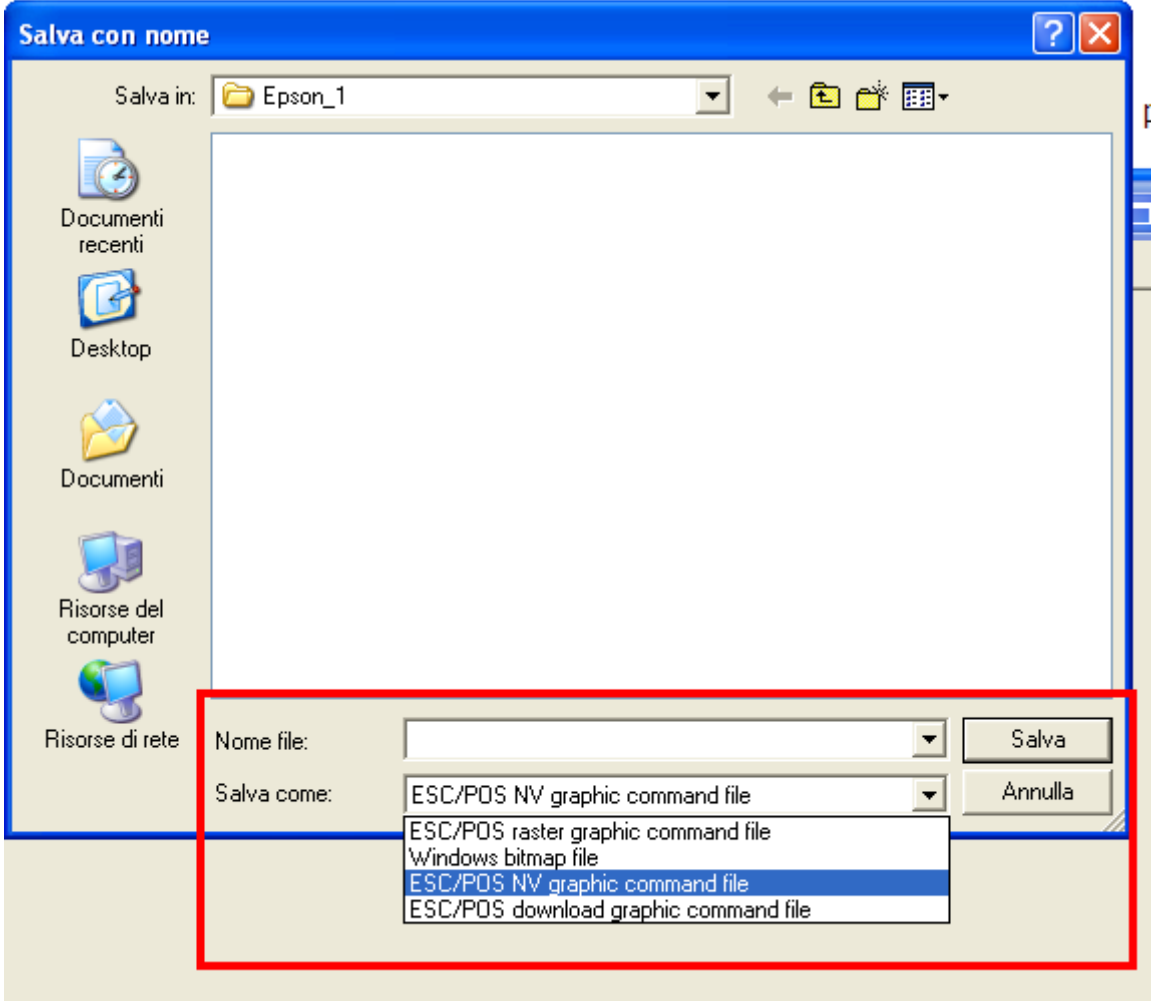

Scegliere il nome del file e premere il pulsante SALVA. Il programma sovrascrive un eventuale file esistente senza un avviso.

Comparirà il menu sotto riportato, i numeri nelle caselle rappresentano l'indice dell'immagine salvata nella memoria FLASH NVRAM della stampante.

Per le FP-81 II e FP-90 III, il numero 32 di KC2 rappresenta l'indice 1, il numero 33 rappresenta l'indice 2 e così via. KC1 è sempre 32. L'indice dell'immagine è espresso su due byte:

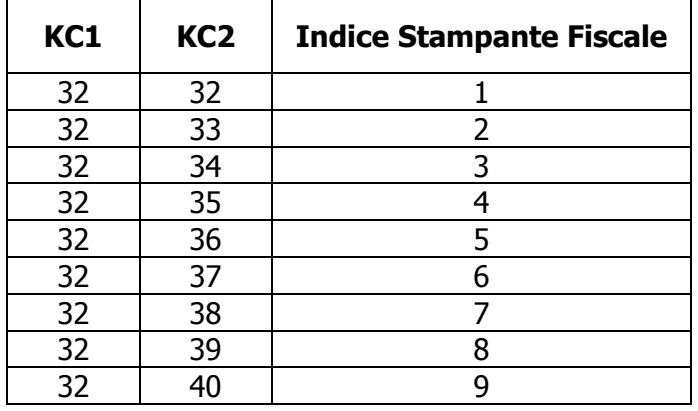

Per le FP-90, FP-90 II e FP-H6000, il numero 49 di KC2 rappresenta l'indice 1, il numero 50 rappresenta l'indice 2 e così via. KC1 è sempre 48.

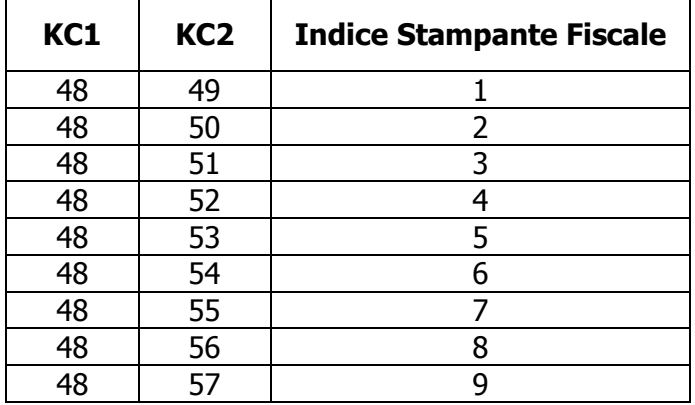

Annotatevi l'indice del file che andrete a salvare, questo numero vi servirà durante la fase di download con EpsonFPWizard. Deselezionare ADD PRINTING COMMAND e premere OK per salvare il file NOME\_IMMAGINE.BIN

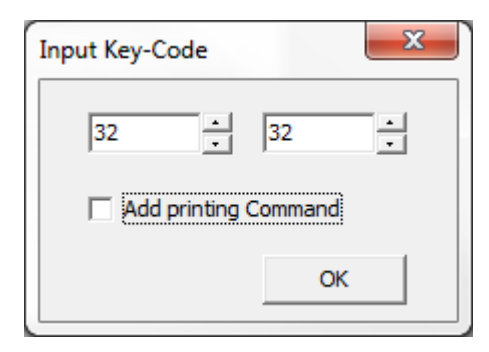

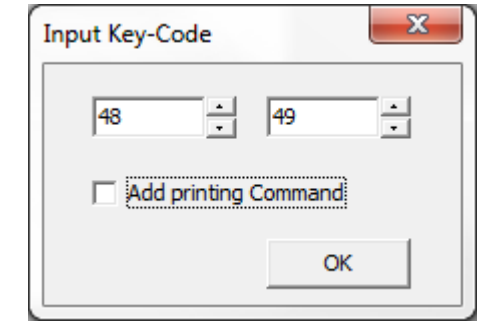

#### <span id="page-16-0"></span>**6.4 Salvataggio file nella memoria FLASH NVRAM della stampante**

Lanciate il programma EpsonFPWizard, con la stampante fiscale accesa e con STATO REGISTRAZIONE sul visore. Verificare che la stampante sia stata riconosciuta come in figura (per esempio FP81).

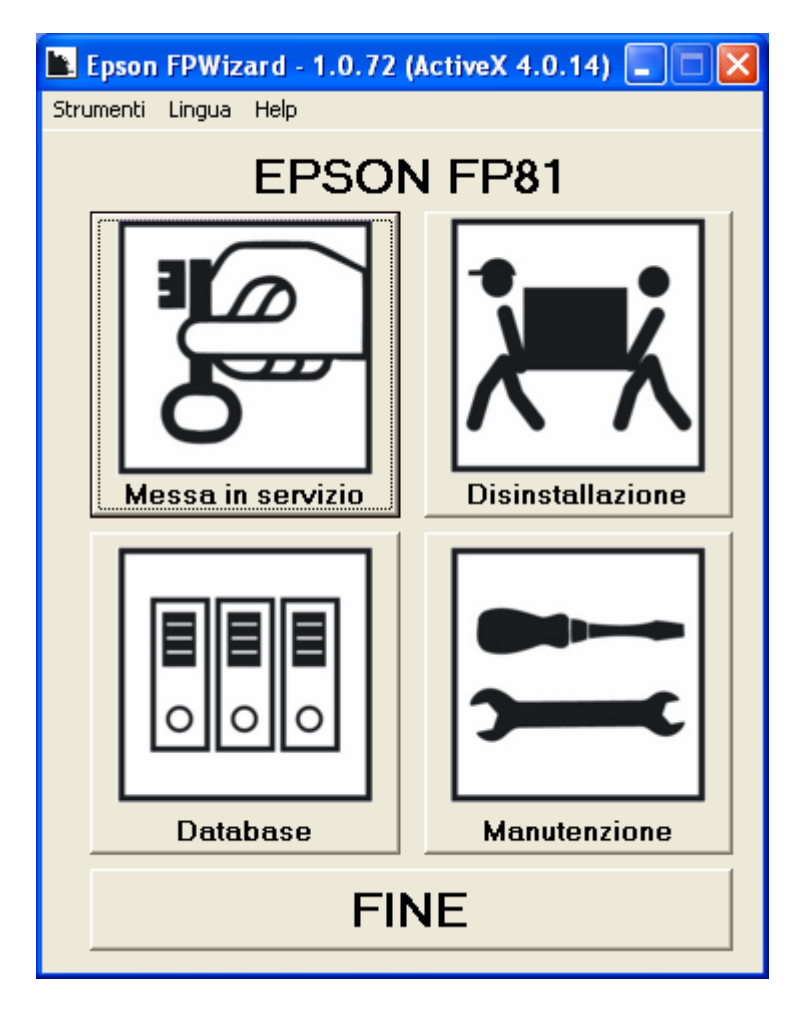

Dal schermo principale selezionare: MANUTENZIONE e in seguito il pulsante con il simbolo a sinistra del registratore di cassa. In alternativa selezionare DATABASE  $\rightarrow$  LOGHI.

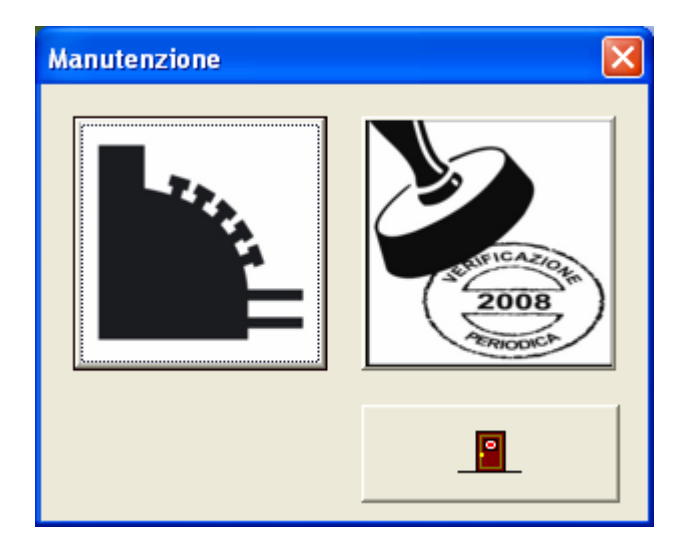

Comporre lo schermo seguente.

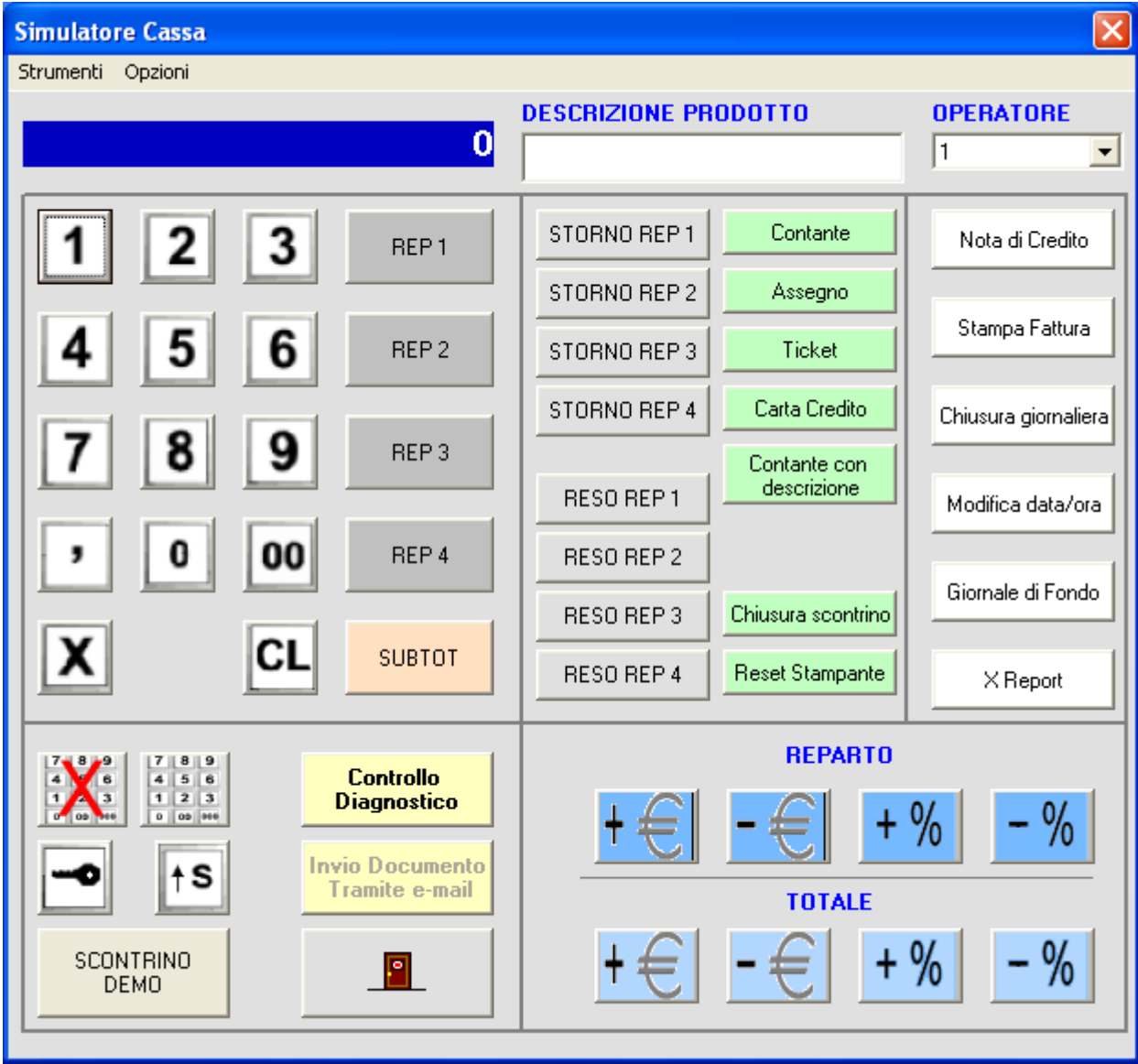

Selezionare STRUMENTI + PROGRAMMAZIONE + LOGHI. In alternativa dal schermo principale si può selezionare DATABASE → LOGHI.

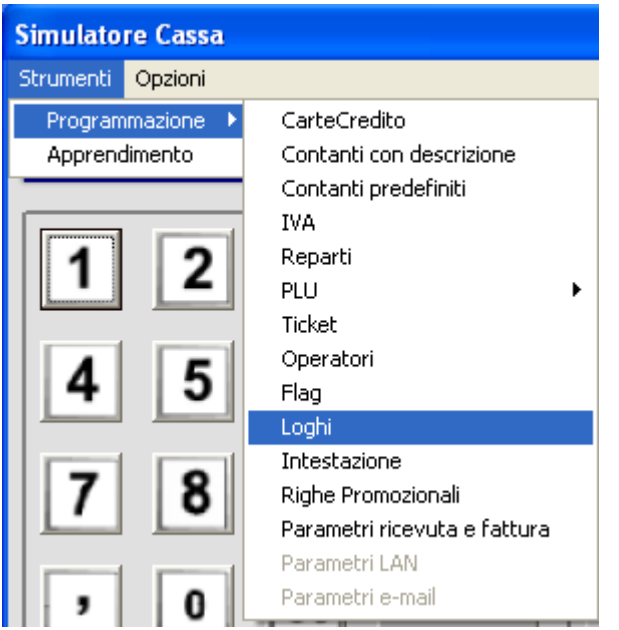

Selezionare IMPOSTARE IL LOGO e premere il pulsante PERSONALE.

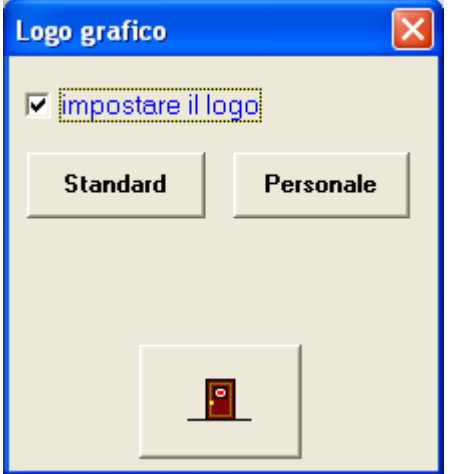

Cercare il file .tlg o .bin che avete preparato selezionandolo tramite il file browser. Tenere presente che il download del file del tipo .tlg sulla FP-81 cancella tutti gli eventuali vecchi loghi che risiedono nella FLASH NVRAM.

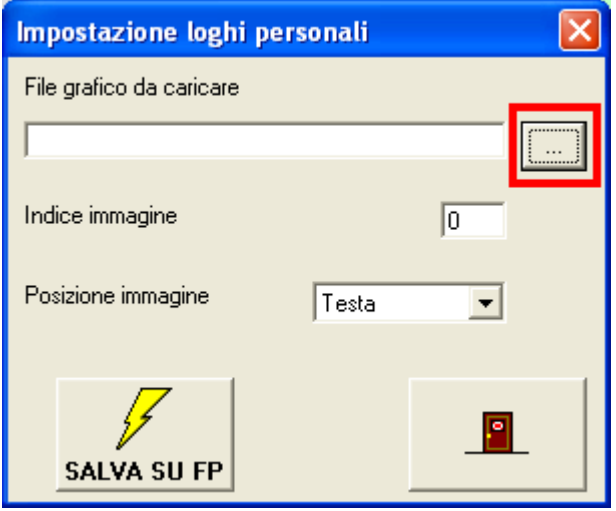

Riportare alla voce INDICE IMMAGINE:

- **FP-81** Uno degli eventuali nove numeri della colonna "No." del programma Epson TM Flash Logo.
- **Tutti gli altri modelli** Il numero che avete annotato durante il salvataggio eseguito con BMP to Raster Gui (a secondo delle tabelle delle KEY CODE).

Selezionare se il logo deve essere stampato in testa, in coda or entrambe allo scontrino.

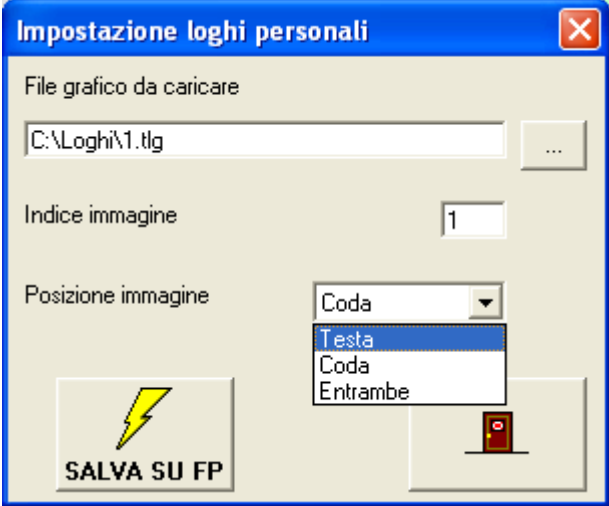

Premendo SALVA SU FP, il programma:

- Inizia a trasferire il logo (.bin) o i loghi (.tlg) nella memoria FLASH NVRAM della stampante fiscale, terminata la fase di programmazione sarà indicato se l'operazione è stata eseguita correttamente. Durante il trasferimento del file il display della stampante lampeggia. Un file del tipo TLG essendo di solito più grande richiede più tempo. Viene stampato inoltre uno scontrino non-fiscale relativo all'operazione eseguita.
- Imposta l'indice relativa per la testa, coda o entrambe nella programmazione della stampante fiscale.

#### **Nel caso in cui il logo per la coda sia diverso da quello della testa:**

- **FP-81** Cambiare l'indice, scegliere CODA come POSIZIONE IMMAGINE e ripremere SALVA SU FP. Il file .tlg viene trasferito una seconda volta.
- **Tutti gli altri modelli** Cercare un altro file .bin che avete preparato selezionandolo tramite il file browser come sopra. Cambiare l'indice, scegliere CODA come POSIZIONE IMMAGINE e ripremere SALVA SU FP.

Emettere uno scontrino di prova per verificare che il logo (o loghi) stampato sia di vostro gradimento. L'indice 0 disattiva la stampa del logo o loghi anche se il file viene comunque trasferito.